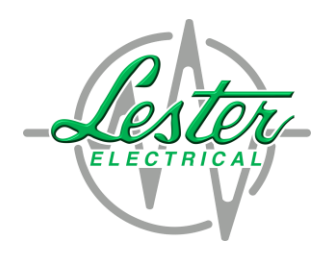

# **Instructions to Change the Battery Charge Profile for Lester Electrical Summit II Chargers**

Lester Electrical 2/04/19

### **Overview:**

**The battery charge profile programmed into the Summit II Charger can be changed to support multiple types of batteries. This document lists the programming steps required to change the default battery profile used by the charger.** 

### **Step #1:**

**Plug the Summit II Charger into the golf cart to power up the charger (***do not plug in the AC Line Cord at this time***)**

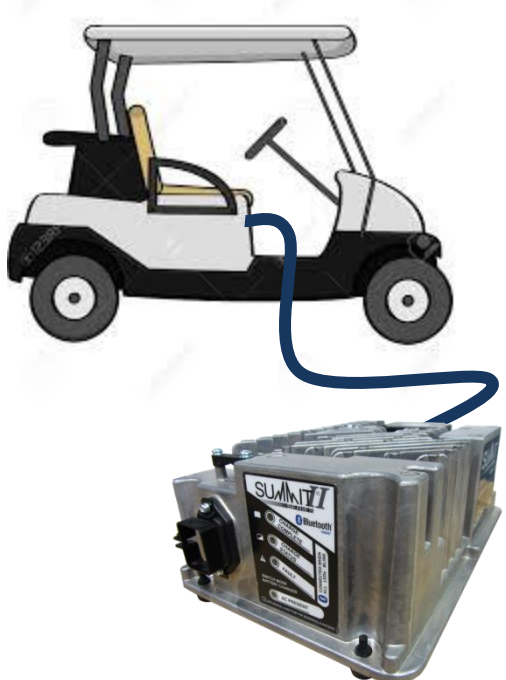

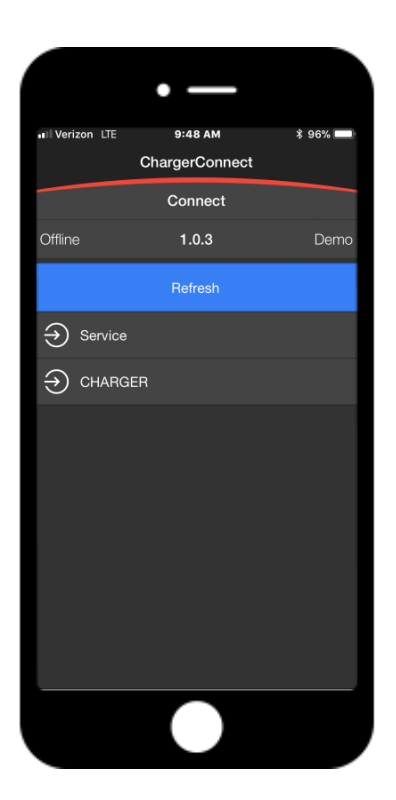

# **Step #2:**

**Enable the Bluetooth® wireless option on your smart device and launch the ChargerConnect™ App. Select your charger from the drop down list (default name will be the serial number of your charger) and select it to establish communication with your charger**

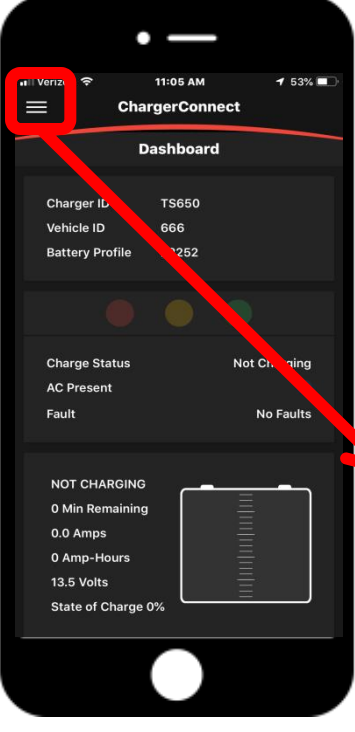

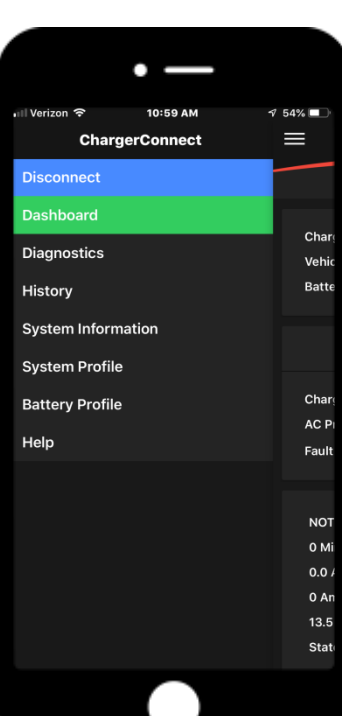

# **Step #3:**

**Once the Dashboard populates, press the three lines in the upper left hand corner of the display to view the drop down menu and touch the "Battery Profile" selection**

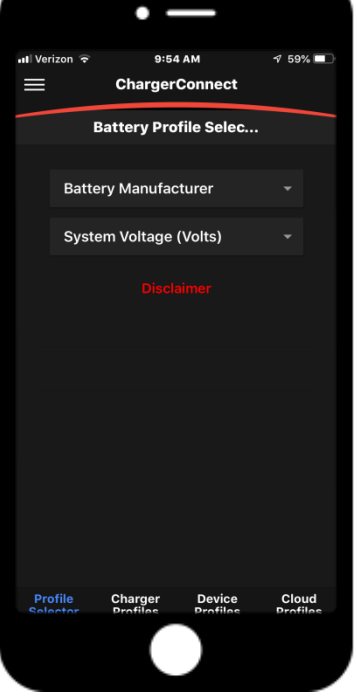

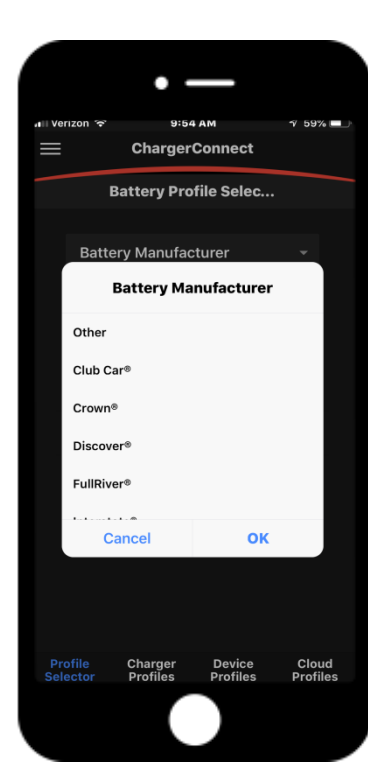

## **Step #4:**

**Touch the down arrow next to the "Battery Manufacturer" to view and select the brand of the vehicle batteries** 

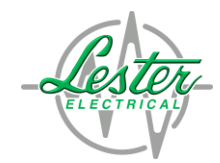

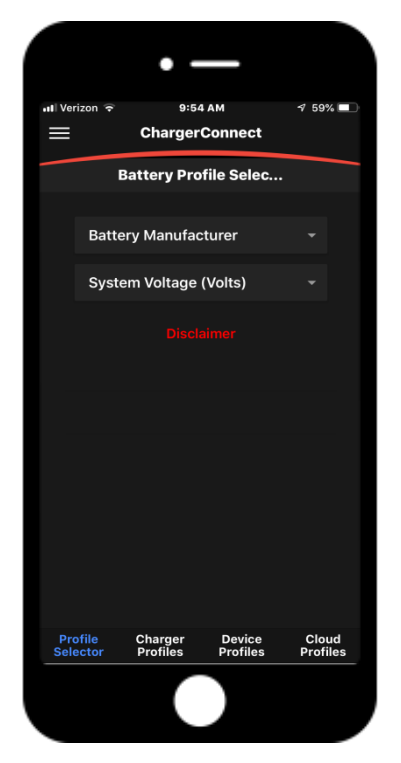

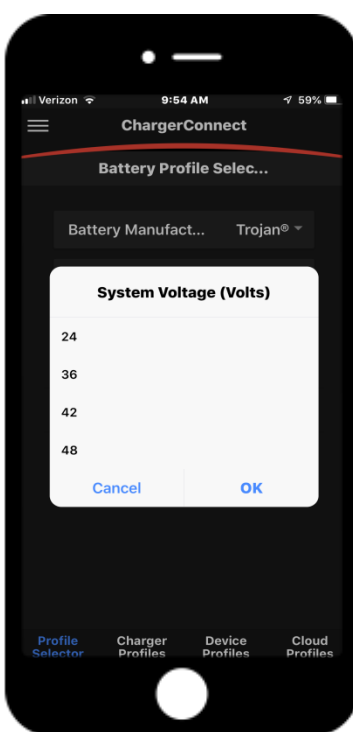

# **Step #5:**

**Touch the down arrow next to the "System Voltage" and choose the voltage of the vehicle** 

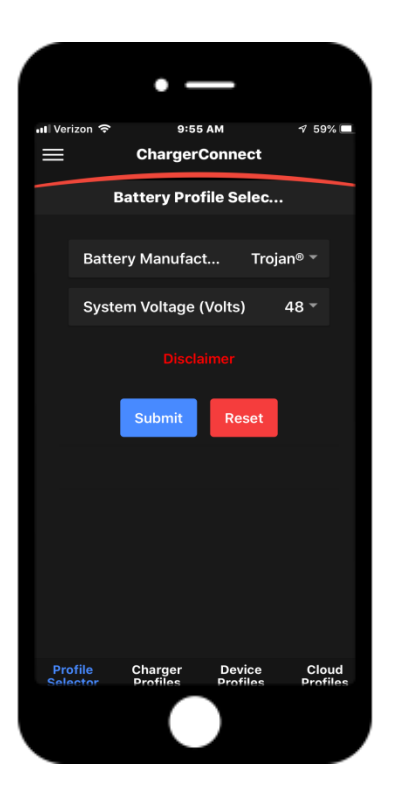

# **Step #6:**

**Touch the "Submit" button to send your battery information to the database**

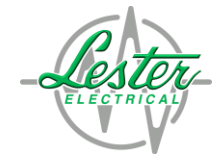

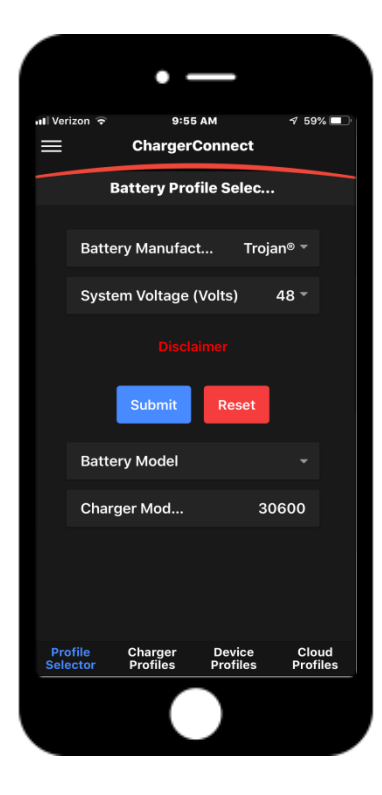

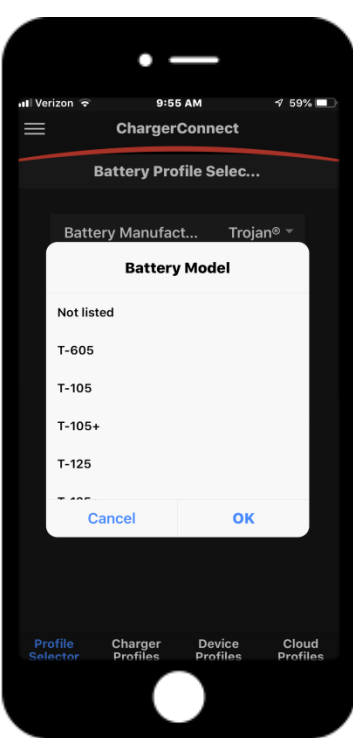

# **Step #7:**

**Touch the down arrow next to the "Battery Model" and choose the model # of the batteries** 

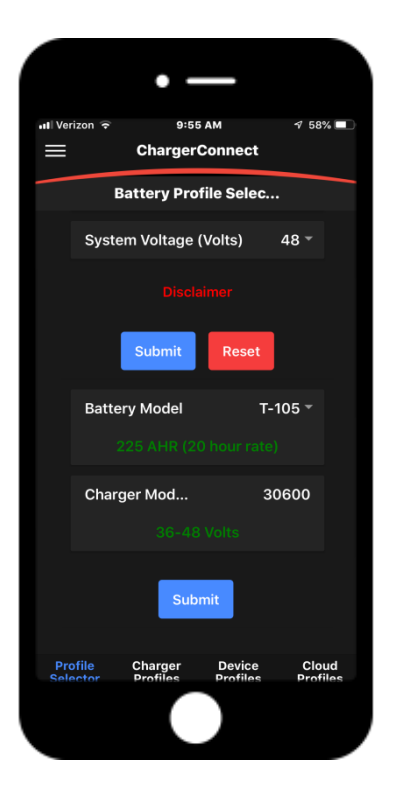

## **Step #8:**

**The Charger Model # will automatically populate, touch the submit button to view the recommended profile**

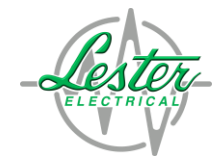

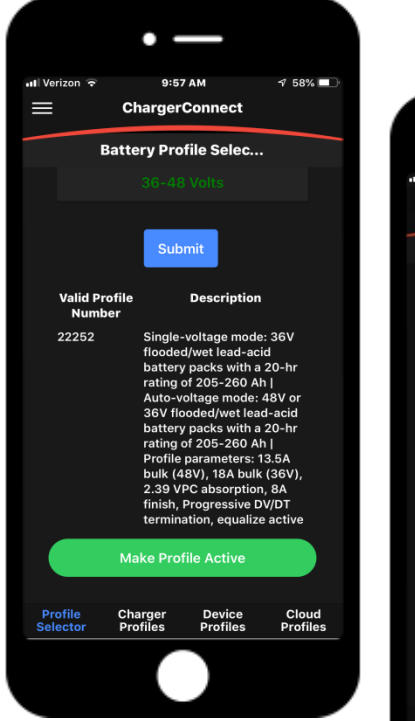

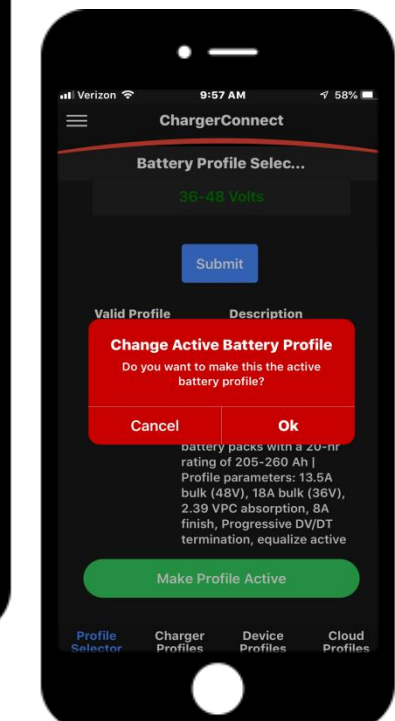

#### **Step #9:**

**Details of the suggested profile will be listed, then tough the "Make Profile Active" button to send the new battery profile to the charger. A red warning box will pop up, select "OK" to confirm the request** 

![](_page_4_Picture_4.jpeg)

#### **Step #10:**

**The charger needs to reboot to make the battery profile change, select "OK" to finalize the profile change request**

![](_page_4_Picture_7.jpeg)